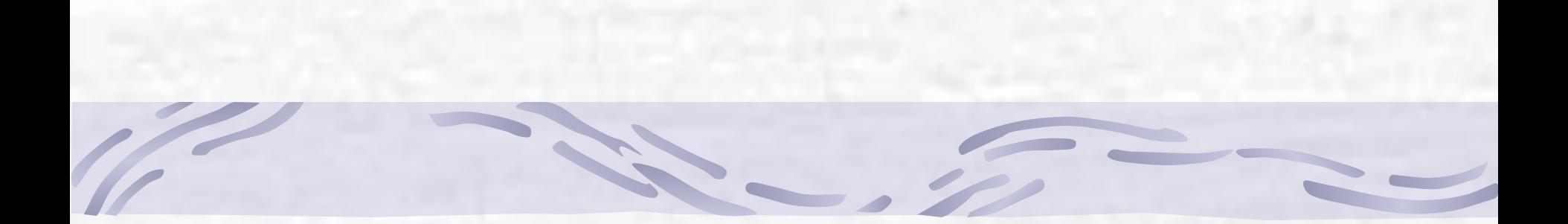

# **Макросы**

#### **Макрос**

Макрос (макрокоманда) представляет собой процедуру на языку VBA, в которой содержится запись последовательности команд или операций, выполняемых в Excel При создании макроса Excel отслеживает каждое нажатие клавиши и щелчок кнопками мыши и записывает их в макрос. При выполнении макроса все записанные в нем действия воспроизводятся автоматически

#### **Создание макросов**

- 1. выполнить действия, необходимые для создания условий перед записью, а затем и выполнением макроса
- 2. записать макрос:
	- выполнить команду **Вид Макросы Запись макроса** (появится диалоговое окно **Запись макроса**)

#### **Создание макросов**

- указать имя макроса, ввести описание макроса, назначить сочетание клавиш для быстрого вызова макроса (использовать только латинские буквы), нажать кнопку **ОК**
- выполнить действия, которые необходимо записать, включая те, которые необходимы для создания условий окончания записи макроса (последняя текущая ячейка и т.п.)
- нажать на кнопку **Остановить запись**

#### **Создание макросов**

## Диалоговое окно **Запись макроса**

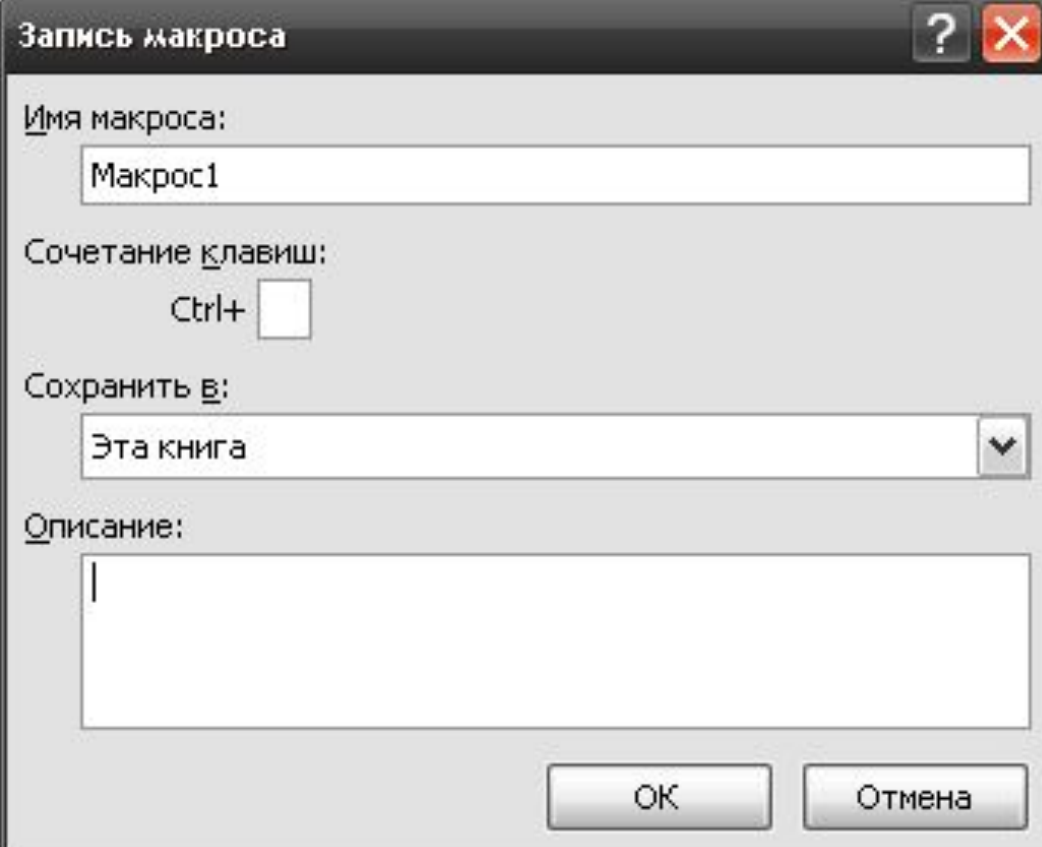

## 1. Выполнить команду **Файл** – **Параметры**. Появится диалоговое окно **Параметры Excel**

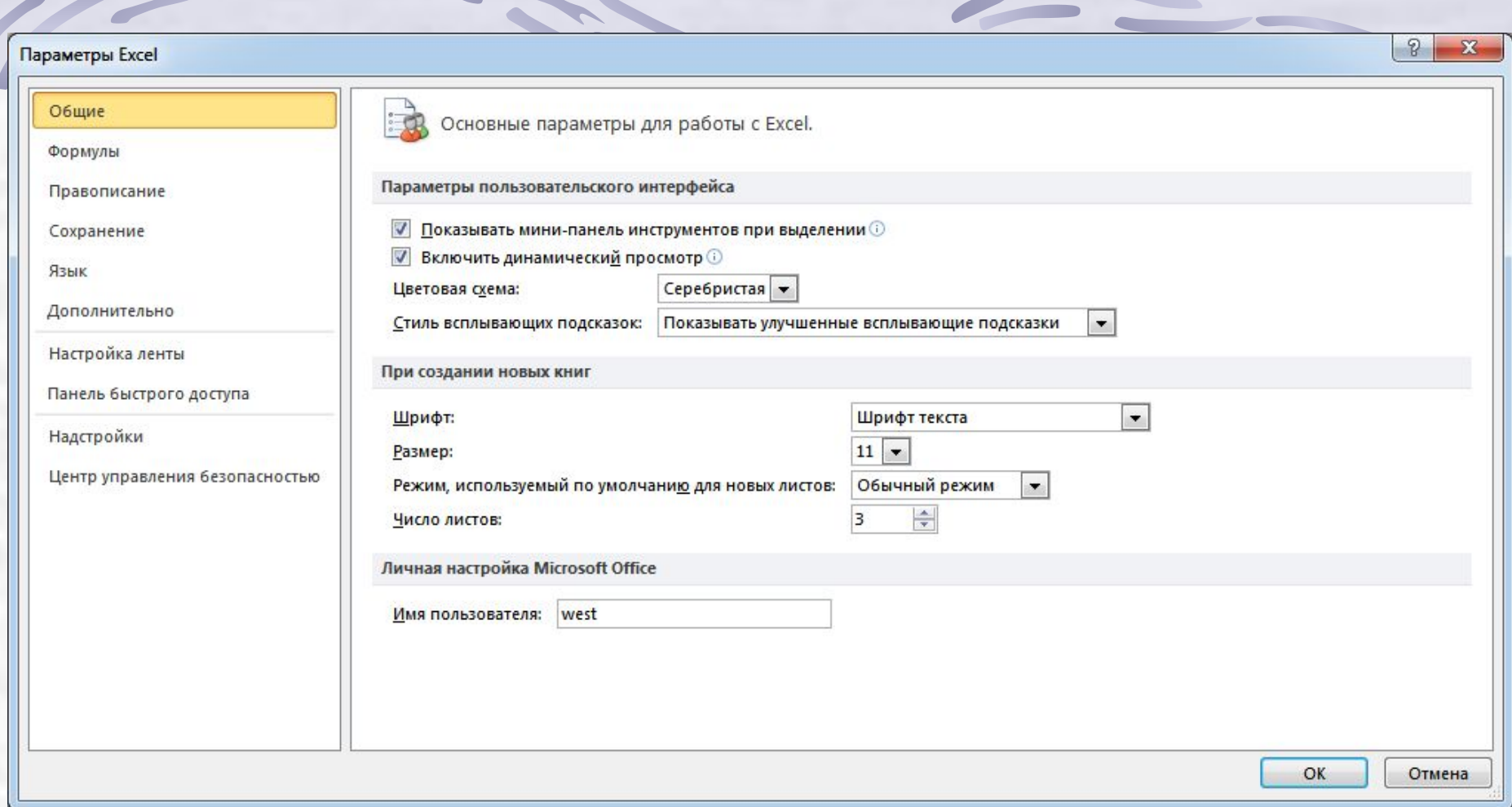

2. На вкладке **Настройка ленты** щелкнуть по кнопке **Создать вкладку** и изменить название созданной вкладки с помощью контекстного меню. Новая вкладка (пустая) появится на ленте

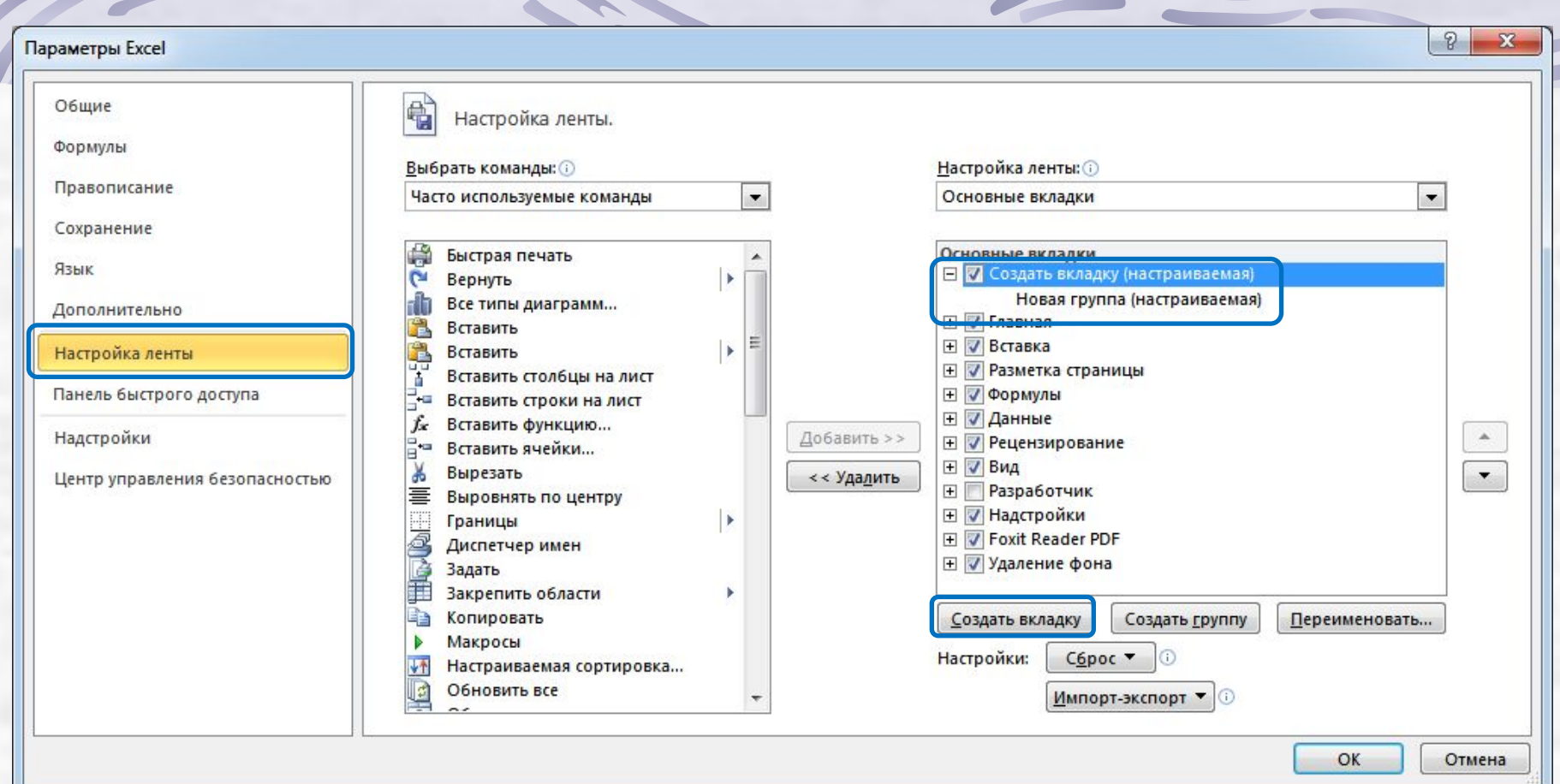

- 3. Для создания собственных кнопок:
	- в области **Выбрать команды** выделить категорию **макросы**
	- из списка перетащить на свою панель необходимые макросы
	- нажать кнопку **ОК**

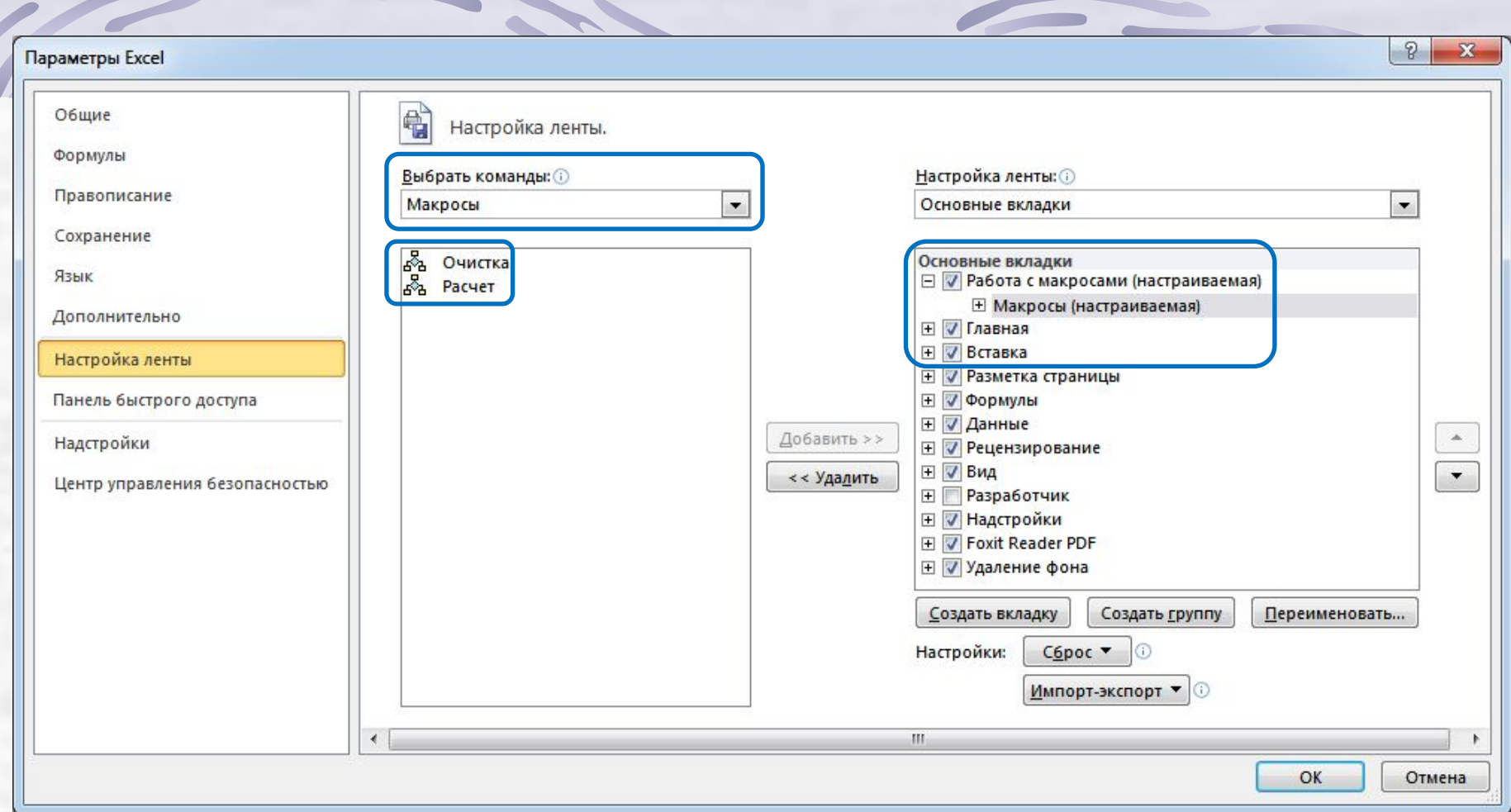

C.

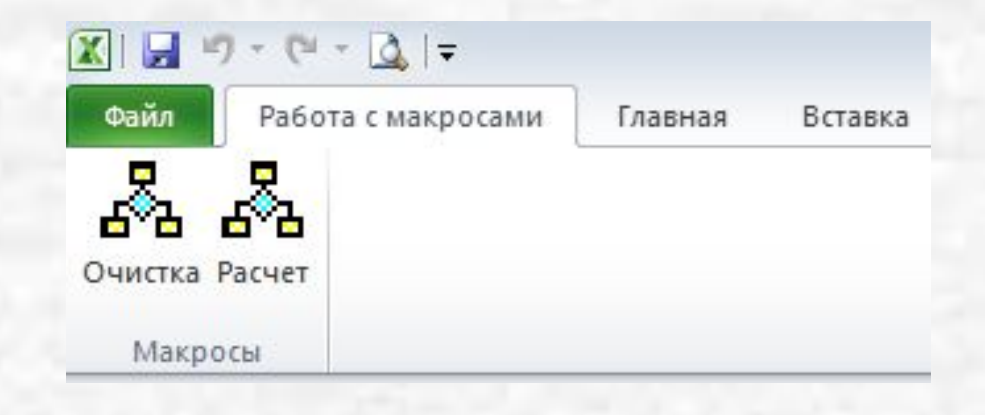

### **Назначение макроса графическому объекту**

- создать на Рабочем листе графический объект с помощью ПИ **Рисование**
- назначить макрос графическому объекту:
- o выбрать команду **Назначить макрос** в контекстном меню графического объекта
- o выделить нужный макрос в списке макросов, щелкнуть по кнопке **ОК**
	- щелкнуть по любой ячейке, чтобы снять выделение объекта

## **Назначение макроса графическому объекту**

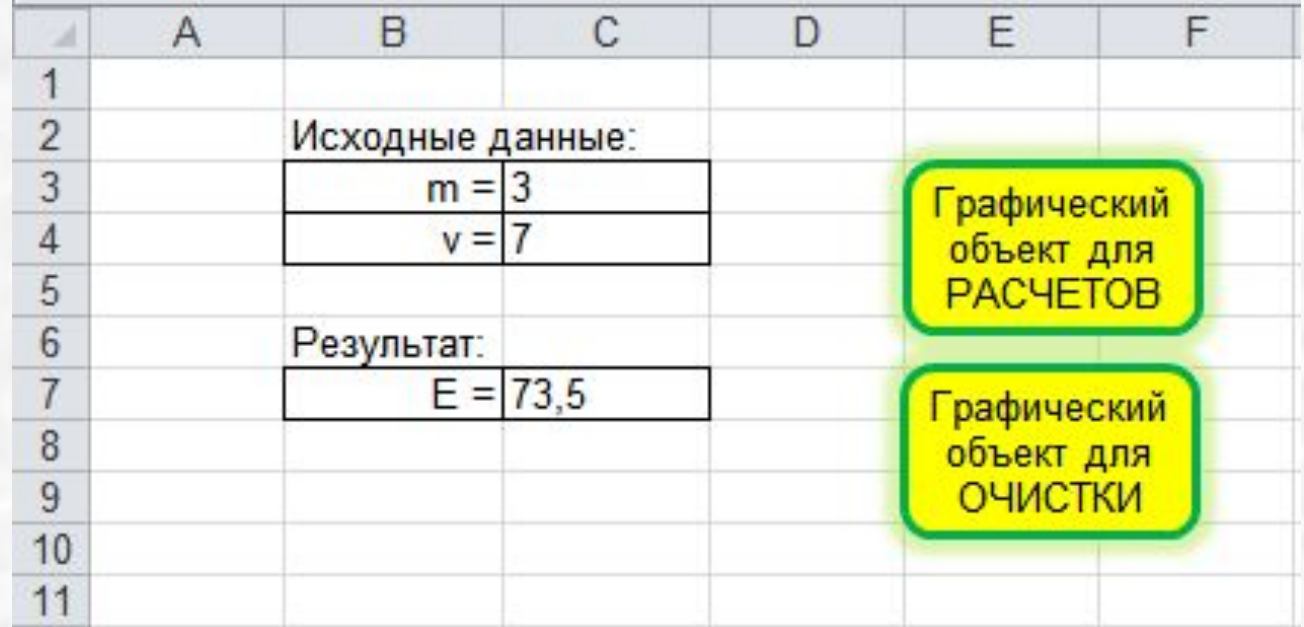

## **Назначение макроса кнопке на рабочем листе**

- добавить на ленту вкладку **Разработчик** (**Файл** – **Параметры** – **Настройка ленты**)
- выполнить команду **Разработчик Вставить**  – **Элементы управления формы**
- выбрать инструмент **Кнопка**
- нарисовать кнопку на Рабочем листе
- выделить нужный макрос в списке макросов, щелкнуть по кнопке **ОК**

## **Назначение макроса кнопке на рабочем листе**

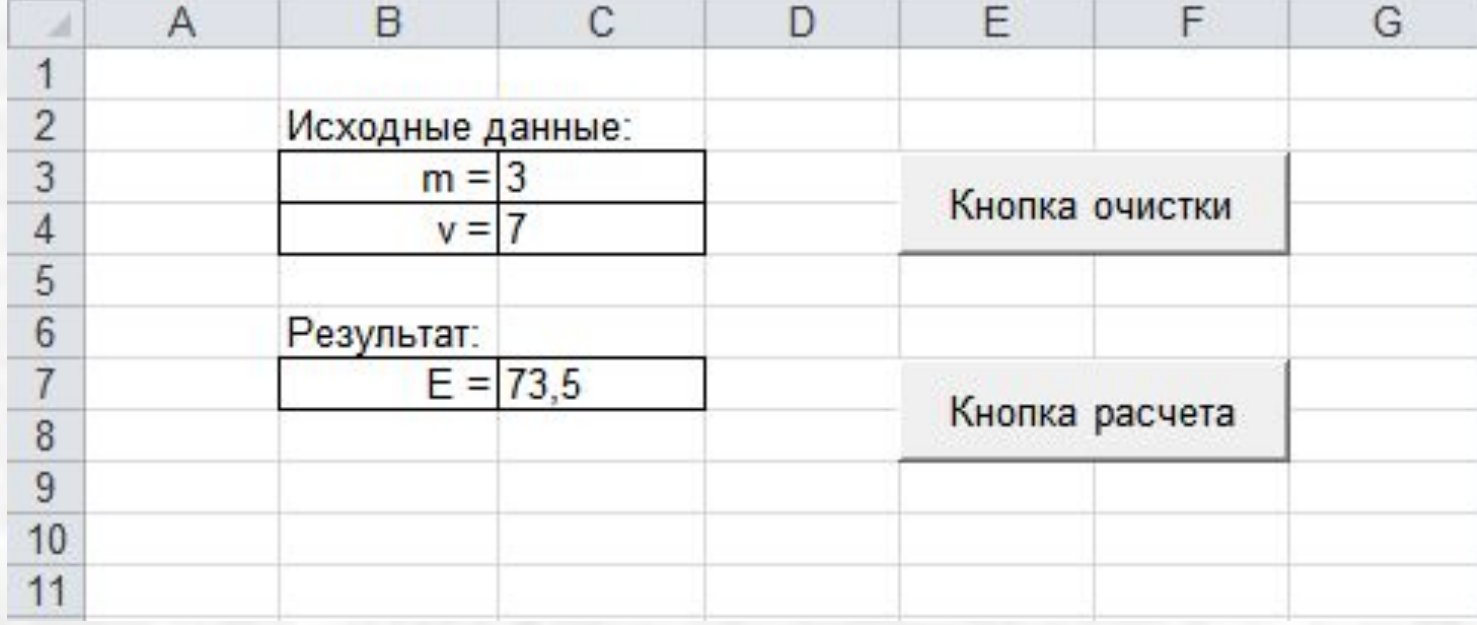